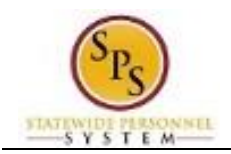

## Change Preferred Name

## **Description**

Task: **Task:** Update your preferred name on your worker profile.

**Who Performs This Task?:** All employees.

- 1. From the home page, click the Personal Information worklet.
- 2. Click the **Preferred Name Preferred Name** button.
- 3. On the Change My Preferred Name page, click the Use Legal Name as Preferred Name checkbox to deselect (uncheck) it.

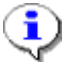

**Information**: The fields below open, allowing you to type information into them.

- 4. Enter the preferred name, including information in any required fields (marked with a red star).
- 5. Click the **Submit button.**

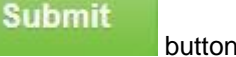

**Tip:** If you do not want to submit the request at this point, you can also click one of the following buttons:

- Click **Save for Later** to save your changes but do not submit.
- Click **Cancel to cancel** the process and start it over at another time.

NOTE: Return to the Change My Preferred Name page in your profile to update the information.

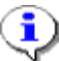

**Information**: Your change will need to be approved by the HR Coordinator.

- **Done** 6. Click the **Done** button.
- 7. The System Task is complete.